**1.** Найти в интернете, скачать и установить на домашний компьютер бесплатный пакет программ **Libre Office** (если еще не сделали этого ранее).

**2.** Выполнить задания нижеследующего урока (начиная со следующей страницы ниже, и до конца файла) на компьютере в программе **LibreOffice Writer**.

**3.** Кратко законспектировать ход выполнения работы.

**4.** Ответить на контрольные вопросы в конце урока (в конце файла).

**5.** Результат работы (все сохраненные файлы с выполненными заданиями и фото своего конспекта) прислать для проверки на электронный ящик**: aktstudy@yandex.ru**

**6.** Срок сдачи работы: **два дня** с момента данного занятия по расписанию**.**

**----------------------------------------------------------------------------------------------------**

**Тема**: Работа в текстовом процессоре Writer. Форматирование страниц. Вставка изображений.

(Необходимо кратко записать в тетрадь новый материал и ход выполнения работы).

Writer позволяет производить следующие операции форматирования страниц:

- установка различных параметров страницы (ориентацию книжная/ альбомная; размер полей и др.);
- автоматическая нумерация страниц;
- создание верхних/нижних колонтитулов;
- разбиение страницы (в частности, на колонки) и др.

*Поля страницы* можно изменять следующими способами:

1) используя линейки страниц – удерживая нажатой левую кнопку мыши и передвигая границу поля (см. рисунок ниже);

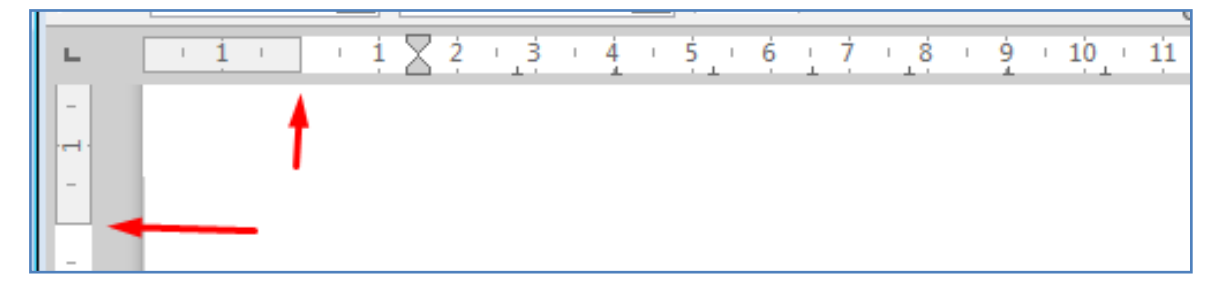

2) используя пункт меню **Формат** → **Страница** – на вкладке **Страница** необходимо задать параметры полей с помощью счетчиков *Слева, Справа, Сверху* и *Снизу* (см. рисунок ниже).

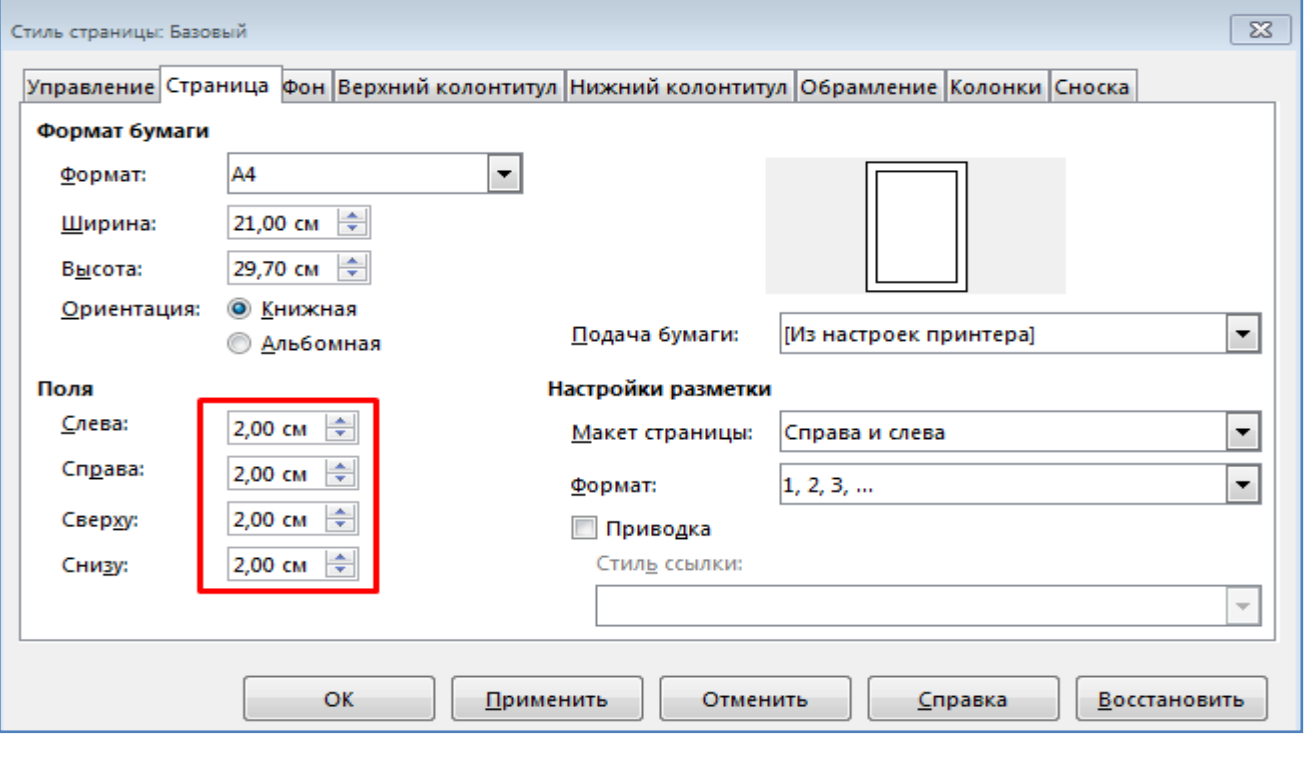

- Создайте новый документ. Напишите следующий текст:

Оперативная память - один из главных элементов компьютера. «Оперативная» память потому, что очень быстро работает и позволяет процессору практически какого-либо заметного ожидания читать информацию из без памяти. Содержащиеся в оперативной памяти данные сохранены и доступны только тогда, когда компьютер включен. При выключении компьютера содержимое стирается из оперативной памяти. От объёма оперативной памяти зависит количество задач, которые одновременно может выполнять компьютер.

- Установите следующие поля страницы: слева 3см; справа1,5см; сверху и снизу 2,1см. Запишите в тетрадь как это можно сделать.

- Сохраните файл на диск в свою папку в формате Word2003 (.doc).

#### **Колонтитулы**

Для создания *верхнего/нижнего колонтитула* следует использовать пункт меню **Вставить** → **Верхний/Нижний колонтитул/Базовый.**

*Примечание. Колонтитул* – это часть страницы (сверху или снизу), на которой размещен постоянный текст справочного характера (например, ФИО автора, название книги, дата и т.п.).

Для автоматической *нумерации страниц* необходимо использовать пункт меню **Вставка** → **Верхний/Нижний колонтитул**. Далее поместив курсор внутрь колонтитула, следует выполнить: **Вставка** → **Поля → Номер страницы***.* В контекстном меню **Выравнивание** можно задать месторасположение номера страницы (слева, справа, по центру).

#### **Задание:**

- 1. Создайте новый документ.
- 2. Наберите следующий текст:

USB разъемы - (Universal Serial Bus - универсальная последовательная шина) предназначен для подключения практически любой периферии: модемов, принтеров, джойстиков, мышей, сканеров и пр. USB позволяет подключать и отключать устройства при работающем компьютере.

- 3. Измените размер шрифта всего текста 16.
- 4. Установите следующие поля страницы:

- сверху – 2 см., - снизу – 2 см., - слева – 3,5 см., - справа – 1,5 см.

5. Создайте верхний колонтитул, в котором разместите следующую информацию:

*ФИО, номер учебной группы, название учебного заведения.*

- 6. Задайте нумерацию страниц по следующим параметрам:
	- положение внизу страницы (в нижнем колонтитуле);
	- выравнивание по центру.
- 7. Сохраните документ в своей папке на диске.

### **Задание:**

- 1. Создайте новый документ.
- 2. Установите параметры шрифта: гарнитура шрифта Liberation Serif, размер 14.
- 3. Наберите следующий текст:

Чтобы оформить текст в виде нескольких колонок, необходимо выполнить следующие действия:

1) Выделить текст.

2) Выбрать пункт меню Формат - Колонки, чтобы вывести на экран диалоговое окно Колонки.

3) Выбрать подходящее количество колонок, указать ширину колонок и интервал между ними.

4) Чтобы вставить разделительную линию между колонками, создайте соответствующий эффект.

5) Нажмите клавишу ОК.

5. Скопируйте весь набранный текст один раз (пункт меню **Правка** → **Копировать**;

## **Правка** → **Вставить***).*

6. Выделите первый фрагмент текста и разбейте его на две колонки.

*Примечание.* Диалоговое окно *Колонки* изображено на рисунке ниже.

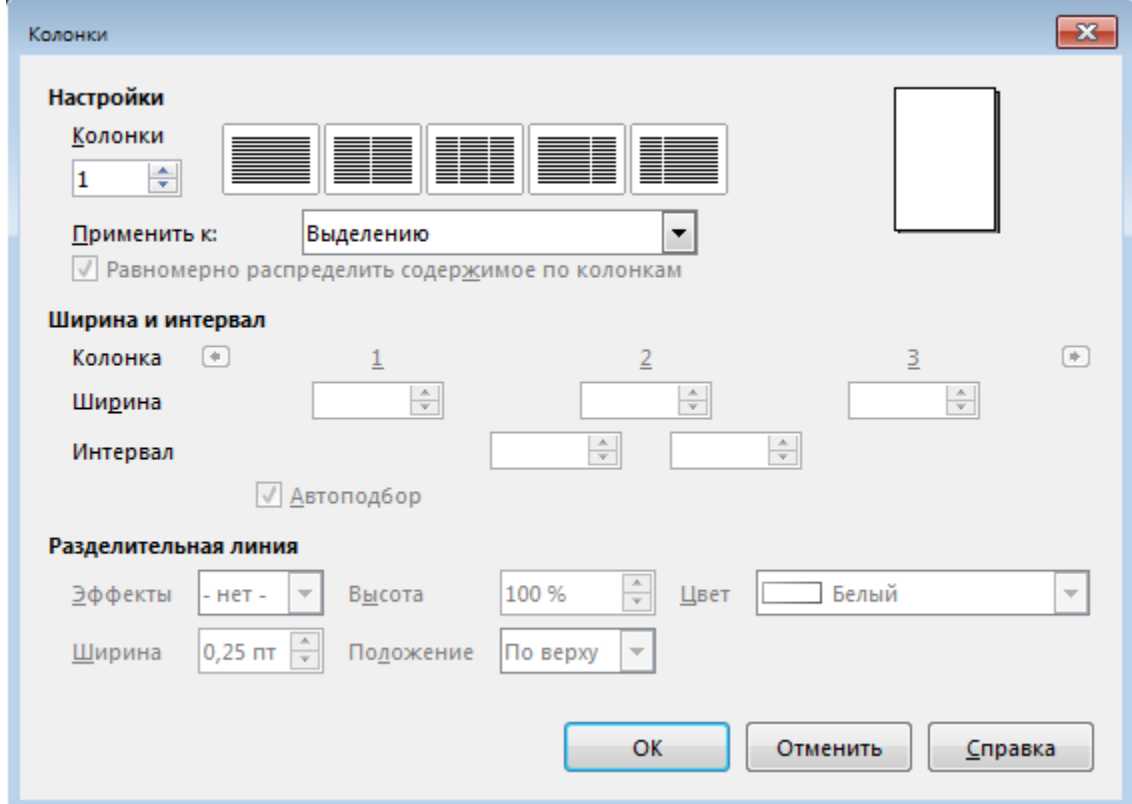

*Примечание.* Первый фрагмент текста, разбитый на две колонки должен выглядеть как показано на рисунке ниже.

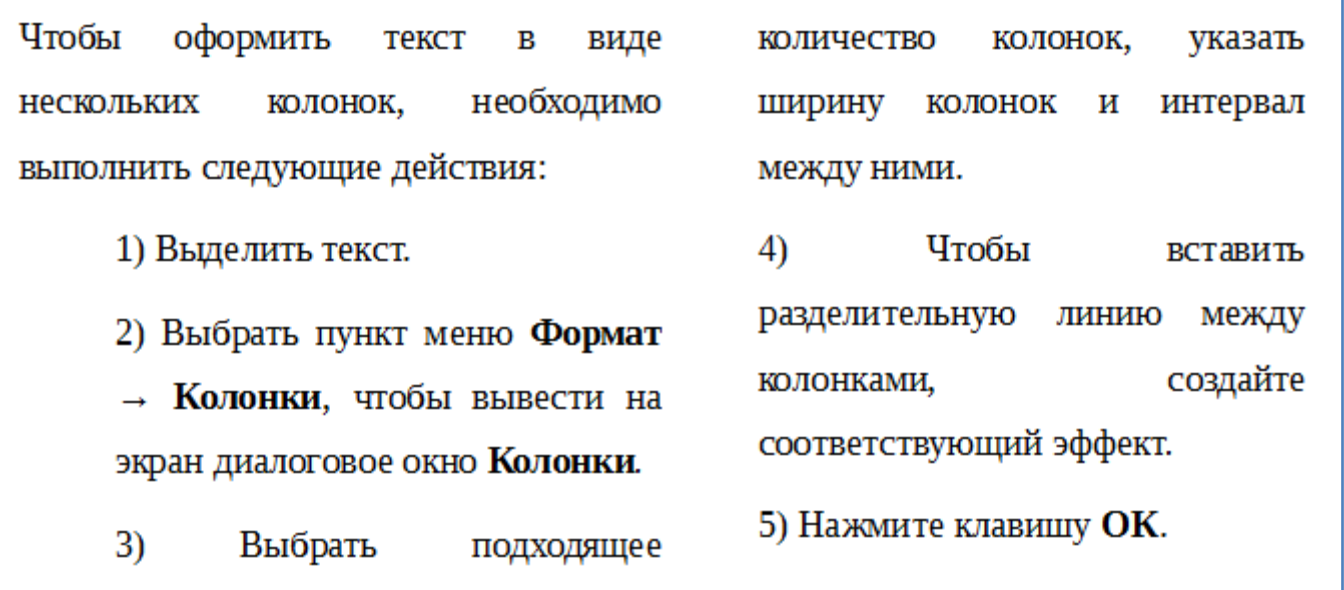

7. Выделите второй фрагмент текста и разбейте его на три колонки с разделительной чертой.

8. Сохраните документ в своей папке на диске в формате *Writer* (.odt).

#### **Вставка объектов в текстовый документ**

Writer позволяет вставлять в текстовый документ различные объекты: автофигуры, иллюстрации, текстовые эффекты, специальные символы, сноски и т.д.

#### **Вставка в текстовый документ автофигур**

Для того чтобы вставить в текстовый документ автофигуру (овал, прямоугольник, линию и т.п.) на панели инструментов Рисование (см. рисунок ниже) необходимо выделить подходящую фигуру и в документе обозначить мышью контур вставляемой фигуры.

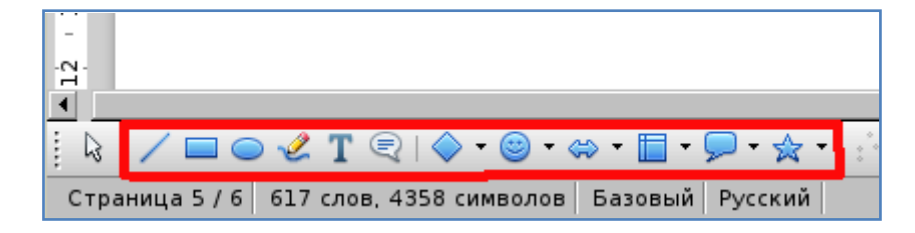

**Примечание**. Если панель инструментов **Рисунок** не видна на экране, то открыть ее можно из пункта меню **Вид → Панели инструментов → Рисование**.

При выделении автофигуры на границах объекта выводятся восемь точек (см. рисунок ниже), перемещение которых приводит к изменениям размера фигуры. Размещение же курсора в других местах объекта используется для перемещения фигуры в другое место страницы (с зажатой кнопкой мышки).

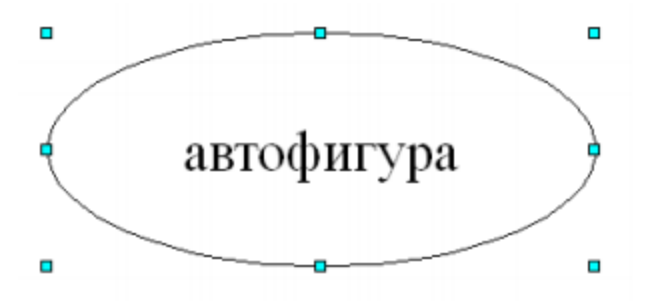

Для более точного определения положения и размера автофигуры применяется диалоговое окно **Положение и размер** (см. рисунок ниже), вызов которого осуществляется из контекстного меню командой **Положение и размер**. Для удаления автофигуры используйте команду **Вырезать** контекстного меню.

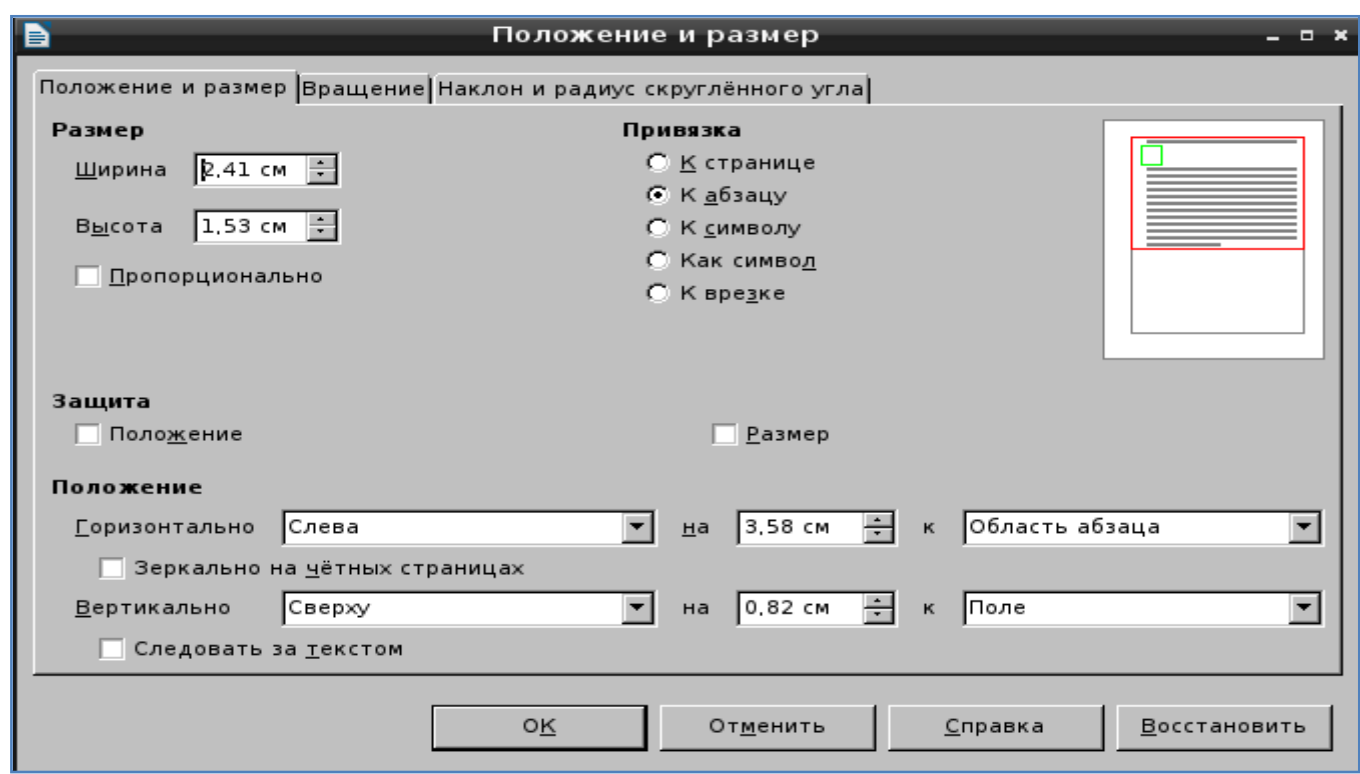

Для ввода текста внутрь фигуры, по ней необходимо сделать двойной щелчок мыши или использовать иконку на панели инструментов Рисование (см. рисунок ниже).

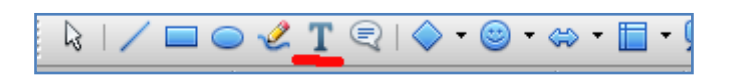

### **Задание:**

- 1. Создайте новый документ.
- 2. Орформите документ по следующему образцу:

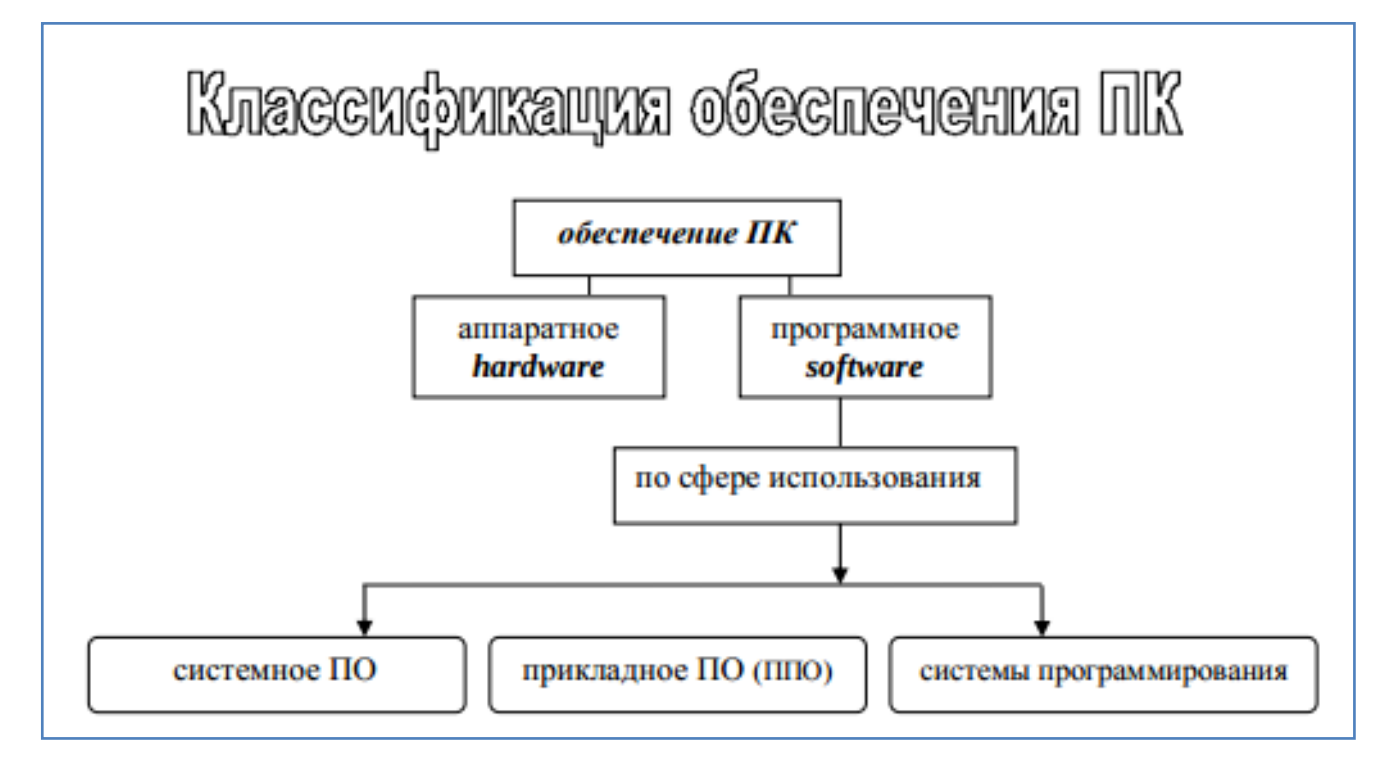

3. Сохраните документ в свою папку на диск в формате Word (.doc).

### **Вставка в документ текстовых эффектов**

С помощью текстовых эффектов Вы можете создавать художественные текстовые объекты, делающие текстовый документ более привлекательным.

Для создания и редактирования объектов текстовых эффектов необходимо вызвать панель Текстовые эффекты: пункт меню **Вид → Панели инструментов → Текстовые эффекты.** Затем нужно выбрать иконку **Галерея текстовых эффектов** (указанная иконка находится также и на панели Рисование).

В диалоговом окне Галерея текстовых эффектов необходимо выбрать стиль текстового эффекта и нажать ОК.

Далее следует дважды щелкнуть по объекту, чтобы отредактировать текст. После ввода текста необходимо щелкнуть мышкой в свободном месте. Изменение размеров объекта и его перемещение производится с помощью мышки.

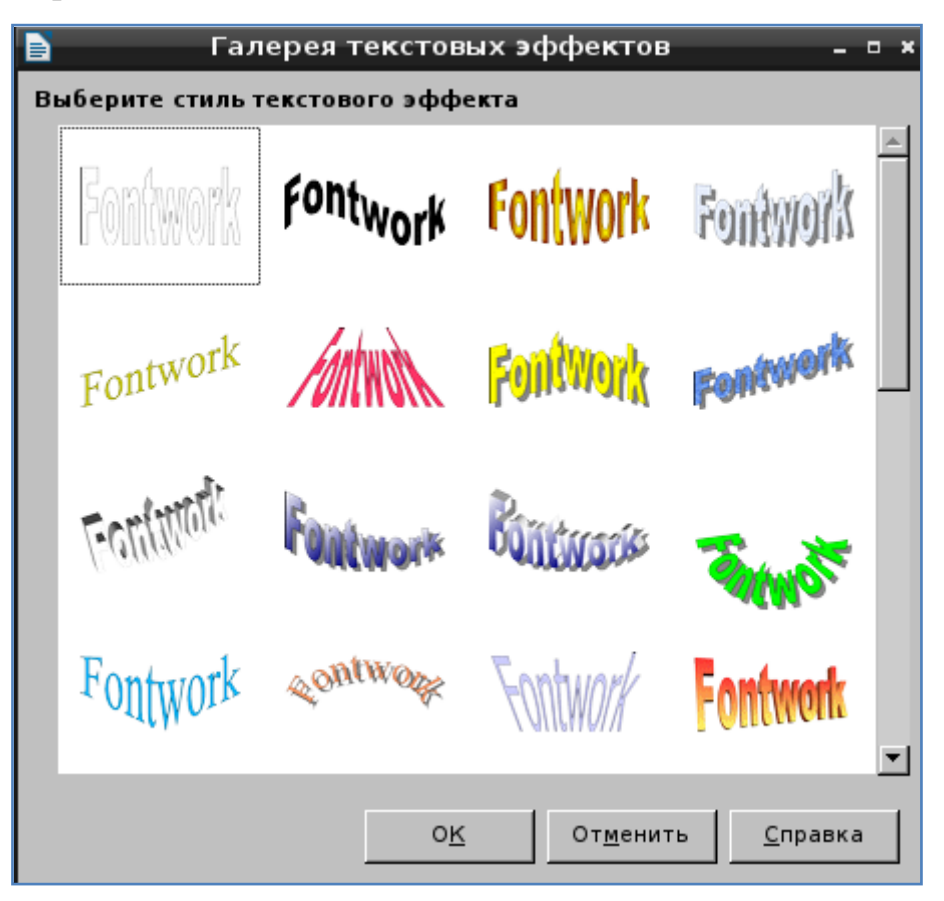

Для более точного определения положения и размера объекта используйте контекстное меню (команда **Положение и размер**).

- 1. Создайте новый документ.
- 2. Вставьте текстовые эффекты, как показано на рисунке ниже.

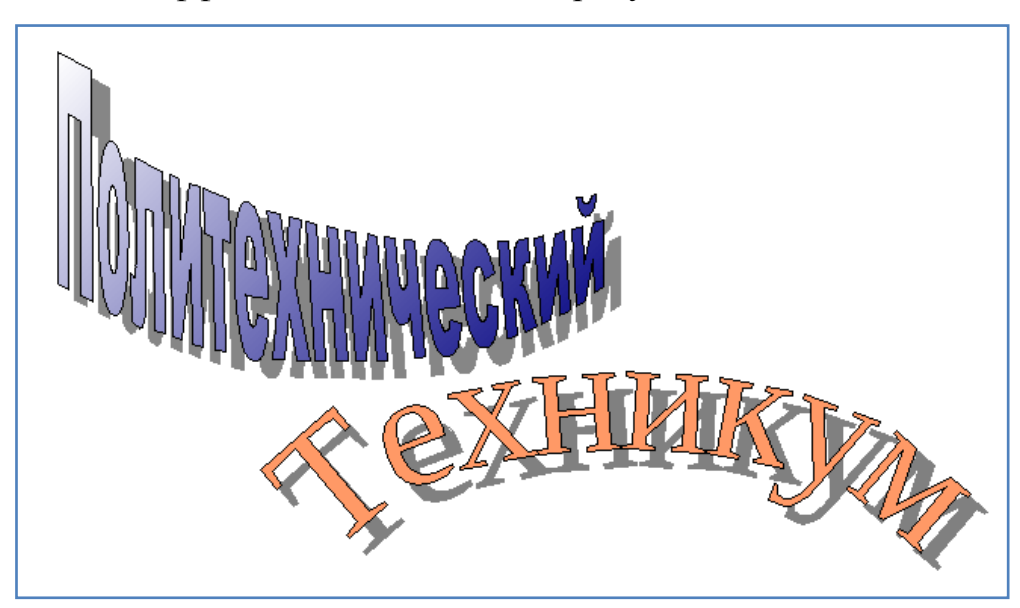

3. Сохраните документ в свою папку на диск в формате pdf (Файл / Экспорт в Pdf).

### **Вставка в текстовый документ иллюстраций**

Текстовый редактор Writer позволяет добавлять в текст иллюстрации из коллекции Writer (галереи), а также рисунки из отдельного файла.

Для вставки рисунка, записанного в виде отдельного файла, необходимо использовать диалоговое окно **Вставить изображение** (пункт меню **Вставка → Изображение → Из Файла**), в котором затем выбирается нужный файл с рисунком, как показано на рисунке ниже.

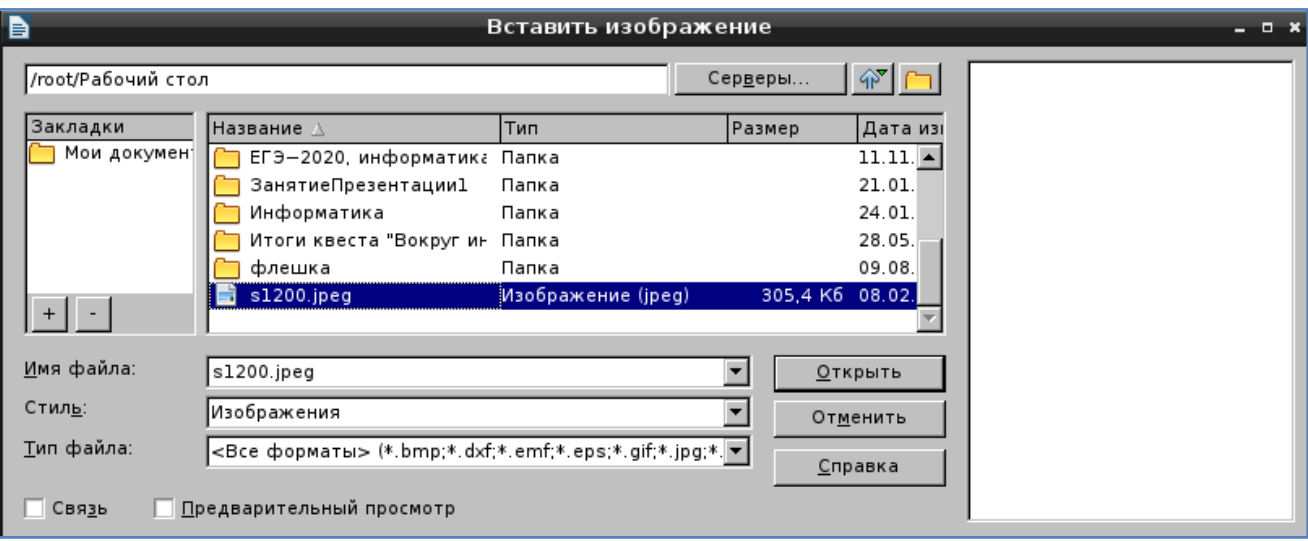

Для того чтобы добавить в текстовый документ иллюстрацию из коллекции Writer (галереи), необходимо открыть Галерею: пункт меню **Сервис** → **Галерея**; выделить объект и перетащить его в документ (см. рисунок ниже);

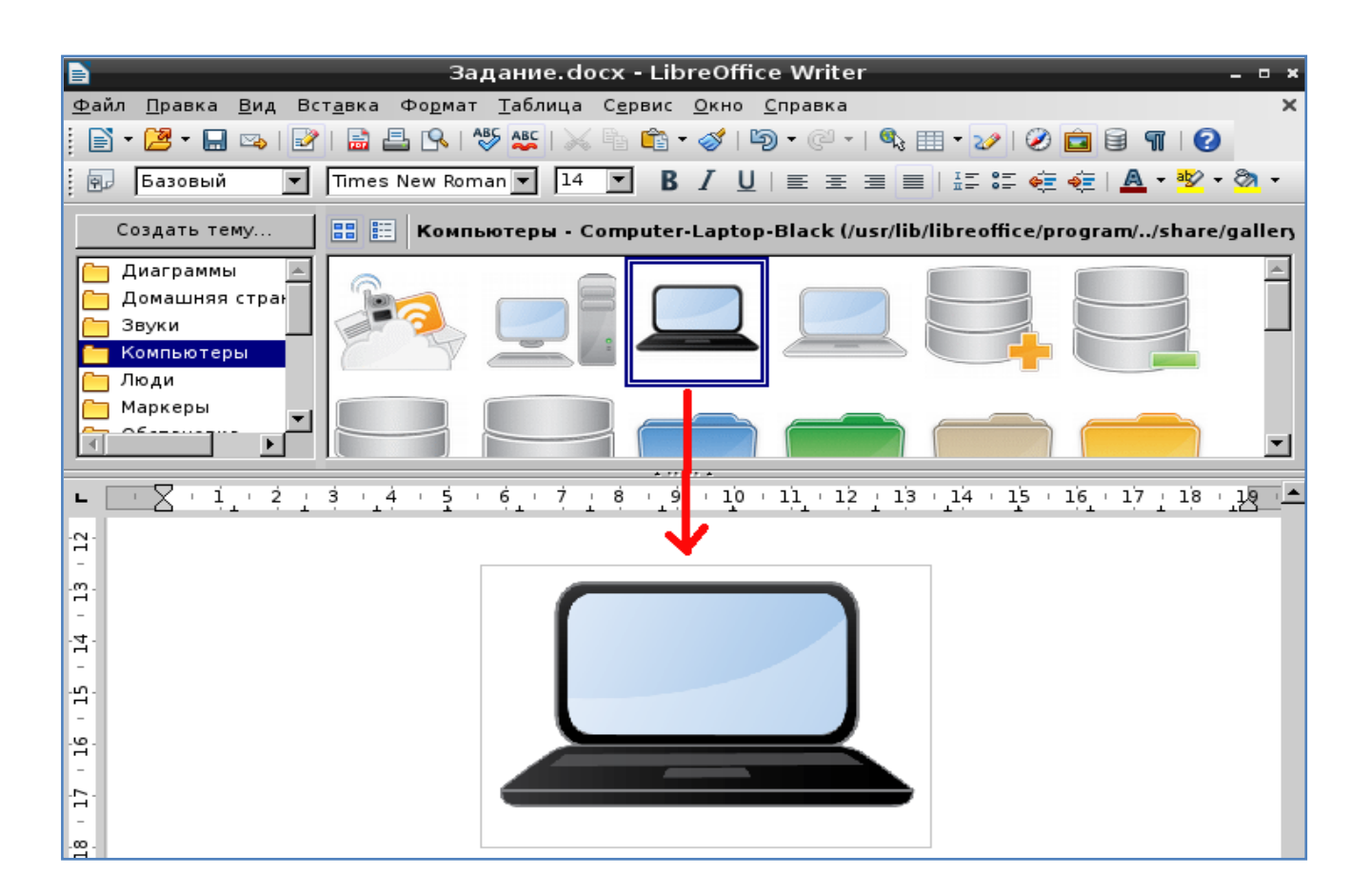

**Примечание:** Положение и размер изображений можно изменять с помощью мышки.

## **Задание:**

- 1. Создайте новый документ.
- 2. Наберите текст по образцу (или откройте ранее сохраненный файл с этим текстом):

LibreOffice.org - это пакет офисных приложений, работающий под всеми основными операционными системами (MS Windows, Linux, Mac OS X и Sun Solaris). По своим возможностям LibreOffice.org вполне сопоставим с известным пакетом Microsoft Office, поскольку позволяет работать с текстовыми документами, электронными таблицами, презентациями, базами данных и т.д.

3. Выберите из галереи любой рисунок и вставьте его посередине текста, как показано на рисунке ниже. При этом уменьшите размер рисунка до сопоставимых с абзацем размеров.

4. Установите различные виды обтекания рисунка текстом – без обтекания, оптимальное обтекание, обтекание страницы, сквозное обтекание и на фоне (используя команду **Обтекание** контекстного меню). Обратите внимание, как изменяется положение текста относительно рисунка. Вариант **Без обтекания** показан на рисунке ниже.

LibreOffice.org - это пакет офисных приложений, работающий под всеми основными операционными системами (MS Windows, Linux, Mac OS X и Sun Solaris). По своим

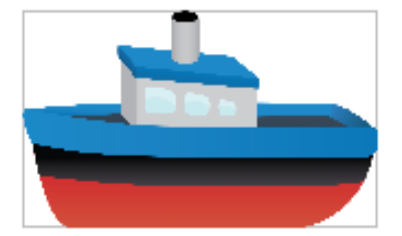

возможностям LibreOffice.org вполне сопоставим с известным пакетом Microsoft Office, поскольку позволяет работать с текстовыми документами, электронными таблицами, презентациями, базами данных и т.д.

5. Перечислите в тетрадь все возможные варианты обтекания рисунка текстом и объясните в чем их отличия.

6. Сохраните документ в своей папке на диске в формате Writer (.odt).

#### **Вставка в текстовый документ специальных символов**

"Специальный" символ - это символ, которого нет на стандартной клавиатуре. Например, символы  $\circ$  §  $\Sigma \neq \rightarrow$  являются специальными.

Чтобы вставить в документ специальный символ:

1. Выберите пункт меню **Вставка** → **Специальные символы** для отображения диалогового окна **Выбор символа** (см. рисунок ниже).

2. Выберите нужные шрифт, подмножество и символ и нажмите кнопку ОК.

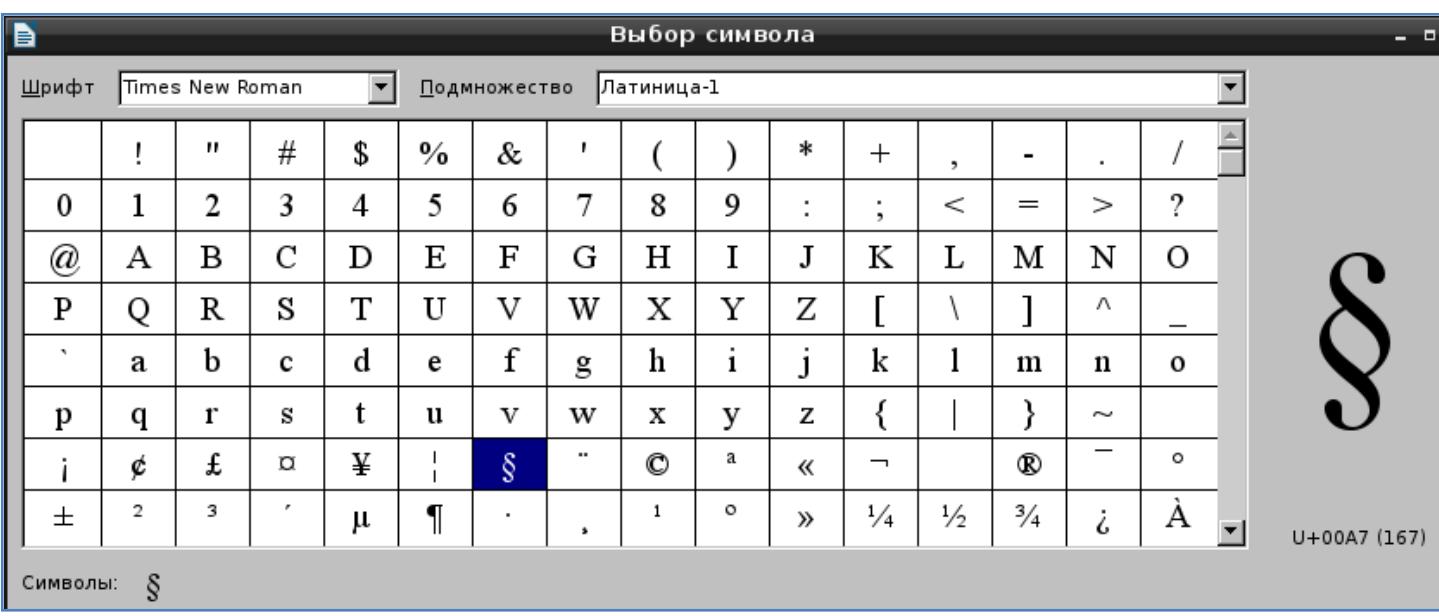

- 1. Создайте новый документ.
- 2. Вставьте в документ следующие специальные символы:

$$
\text{conv}(A \times B) \cong \text{conv}(A \times B) \times B \times B \times C
$$

3. Сохраните документ в своей папке на диске в формате Writer (.odt).

## **Вставка в текстовый документ сносок (примечаний)**

Сноска – это примечание, размещаемое внизу страницы документа (или в конце многостраничного документа), которое дает комментарий к определенному месту основного текста. Связь между фрагментом текста и его сноской показывается цифрой или иным символом. Например:

Делопроизводство – это деятельность, охватывающая организацию работы с документами $^{\rm l}$ .

Для того чтобы вставить сноску в текстовый фрагмент:

1) подведите курсор к последнему символу поясняемого фрагмента;

2) выберите пункт меню **Вставка** → **Сноска**;

3) в диалоговом окне **Вставить сноску** (см. рисунок ниже) укажите нумерацию сноски (автоматически или символ), тип сноски (обычная или концевая);

4) нажмите кнопку ОК.

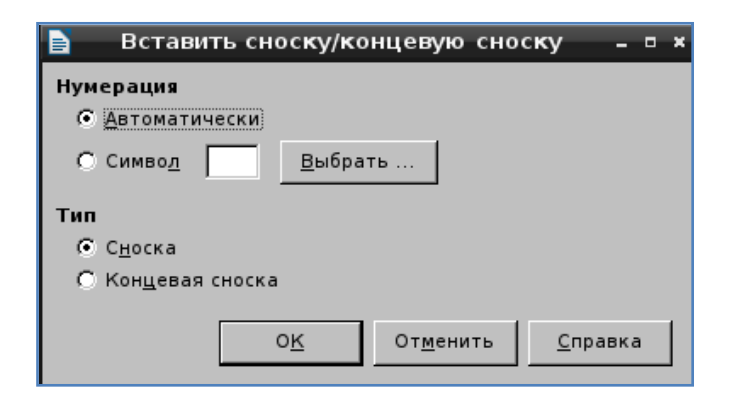

1. Создайте новый документ.

2. Наберите текст по образцу. Сделайте сноски для слов ЭВМ и ПК, как показано на рисунке ниже.

```
Печатающие устройства (принтеры) — это устройства вывода данных из ЭВМ<sup>1</sup>.
Они переносят графическую и текстовую информацию из памяти ПК<sup>2</sup> на
бумагу.
```
1 ЭВМ — Электронно вычислительная машина. 2 ПК — Персональный компьютер.

4. Сохраните документ в своей папке на диске в формате Writer (.odt).

# **Контрольные вопросы**:

- Какие операции форматирования можно выполнять над страницами?
- Как можно изменить поля страницы?
- Что такое колонтитул? Как его добавить?
- Как с помощью колонтитулов сделать автоматическую нумерацию страниц?
- Как разбить текст на две колонки?
- Как вставить автофигуру?
- Как добавить текстовый эффект?
- Как вставить рисунок?
- Что такое специальные символы? Приведите пример. Как их вставить в текст?
- Что такое сноска? Как ее вставить в текст?

## **Вывод**